**Using Respondus LockDown Browser**

STUDENT HANDOUT

Respondus LockDown Browser is a secure browser for taking assessments in MyClasses. It prevents you from printing, copying, going to another website, or accessing other applications during an assessment. If a MyClasses assessment requires that Respondus LockDown Browser be used, you will not be able to take the assessment with a standard browser and you will see the following within MyClasses:

## **Respondus LockDown Browser Required**

 $\overline{N}$ 

This quiz requires Respondus LockDown Browser. Please launch Respondus LockDown Browser to take this quiz or view your quiz results.

If you have not already installed the browser, please download it from here: [Download Respondus LockDown Browser] &

Respondus LockDown Browser should only be used for taking MyClasses assessments. It should not be used in other areas of MyClasses.

In order to take an assessment that requires LockDown Browser, you CANNOT use Internet Explorer, Firefox, Chrome or Safari to enter MyClasses. You MUST enter MyClasses by using LockDown Browser.

To install Lockdown Browser, visit this link: <http://www.respondus.com/lockdown/information.pl?ID=623813531> and follow the on-screen instructions.

*\*You do not need to install LockDown Browser if you are using a University Computer Lab. It has already been installed on those machines.\**

1. After you have installed LockDown Browser or logged into a computer in a lab, locate the LockDown Browser shortcut on the desktop and double-click it. (For Mac users, launch LockDown Browser from the Applications folder).

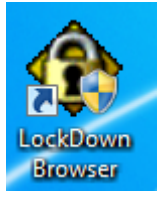

MyClasses

- 2. If LockDown Browser tells you that you are running a blocked program, you will be prompted to close the blocked program (e.g. instant messaging, some email programs). Choose "Yes" to allow LockDown Browser to automatically close them.
- 3. Login to MyClasses.
- 4. Navigate to the appropriate course and find the assessment that you wish to take.

**1**

5. Click **Take the Quiz** to begin taking the test.

## **USING WITH A WEBCAM (MONITOR):**

You may be required to use LockDown Browser with a webcam, which will record you during an online exam. (The webcam feature is sometimes referred to as "Respondus Monitor.") In order to take an assessment that requires LockDown Browser, you CANNOT use Internet Explorer, Firefox, Chrome or Safari to enter MyClasses. You MUST enter MyClasses by using LockDown Browser.

Your computer must have a functioning webcam and microphone. Windows users need to have Adobe Flash Player installed to Internet Explorer, even if a different browser is normally used. Mac users must have Adobe Flash Player installed to Safari. A broadband connection is also required.

If an exam requires LockDown Browser **and** a webcam (Respondus Monitor) follow steps 1-5 in the previous section on page 1. At this point the Startup Sequence for the webcam begins.

## **Webcam Startup:**

- 1. You will first need to review and agree to the Terms of Use.
- 2. The Webcam Check will confirm that your webcam and microphone are working properly. The first time the Webcam Check is performed on a computer, Adobe Flash Player will require you to select **Allow and Remember** and then click Close.
- 3. The remaining steps of the Startup Sequence will depend on settings chosen by your instructor. Follow the instructions and note your progress along the top of the screen.
- 4. If you encounter a problem, select the It's not working link for troubleshooting tips. The test will begin after the Startup Sequence is complete. You cannot exit LockDown Browser until the test is submitted for grading.